### **Návod na registraci do systému TRACES NT**

# **pro vývozce zpracovaných krmiv pro zvířata v zájmovém chovu a žvýkacích pamlsků pro psy vyvážených ze skladu registrovaného ÚKZÚZ**

## **a pro vývozce krmiv, doplňkových látek a premixů z výrobních podniků, které nejsou registrované SVS**

**\_\_\_\_\_\_\_\_\_\_\_\_\_\_\_\_\_\_\_\_\_\_\_\_\_\_\_\_\_\_\_\_\_\_\_\_\_\_\_\_\_\_\_\_\_\_\_\_\_\_\_\_\_\_\_\_\_\_\_\_\_\_\_\_\_\_\_\_\_\_\_\_\_\_\_**

Při vývozu<sup>1</sup>:

- a) krmiv pro zvířata v zájmovém chovu a žvýkacích pamlsků pro psy (za konečným bodem zpracování ve smyslu bodu 7(a)(b), přílohy XIII, Kapitoly II Nařízení Komise (EU) č. 142/2011) ze skladu registrovaného ÚKZÚZ, a
- b) krmiv, doplňkových látek a premixů z výrobních podniků, které nejsou registrované SVS,

v případech, kdy je požadováno vyplnění vývozního osvědčení v modulu EXPORT systému TRACES NT, provádí na základě žádosti vývozce potvrzení hospodářského subjektu v TRACES NT Ústřední kontrolní a zkušební ústav zemědělský (ÚKZÚZ) a následně místně příslušná krajská veterinární správa Státní veterinární správy (KVS SVS).

Obsah

**.** 

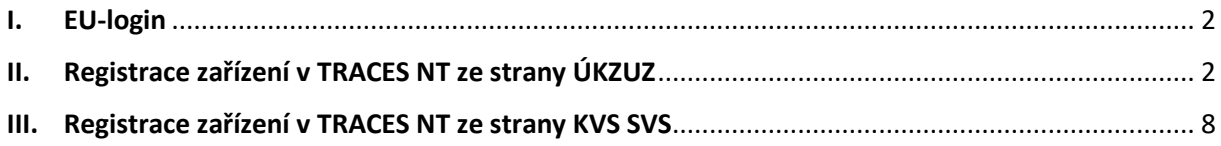

<sup>1</sup> Vývozem se rozumí vývoz veterinárního zboží z ČR (EU) do třetích zemí (tzn. do zemí mimo EU)

### <span id="page-1-0"></span>**I. EU-login**

Každý uživatel, který chce pracovat se systémem TRACES NT, musí mít vytvořen tzv. EU-login. EU-login je možné vytvořit dle návodu: Návod 1: EU-[login pro hospodářské subjekty](https://www.svscr.cz/?dl_name=obchodovani/Nvod_EU-login_hospodsk_subjekt.pdf).

## <span id="page-1-1"></span>**II. Registrace zařízení v TRACES NT ze strany ÚKZUZ**

1. Uživatel zvolí na stránce *Přihlásit se (europa.eu)* možnost "Přihlášení".

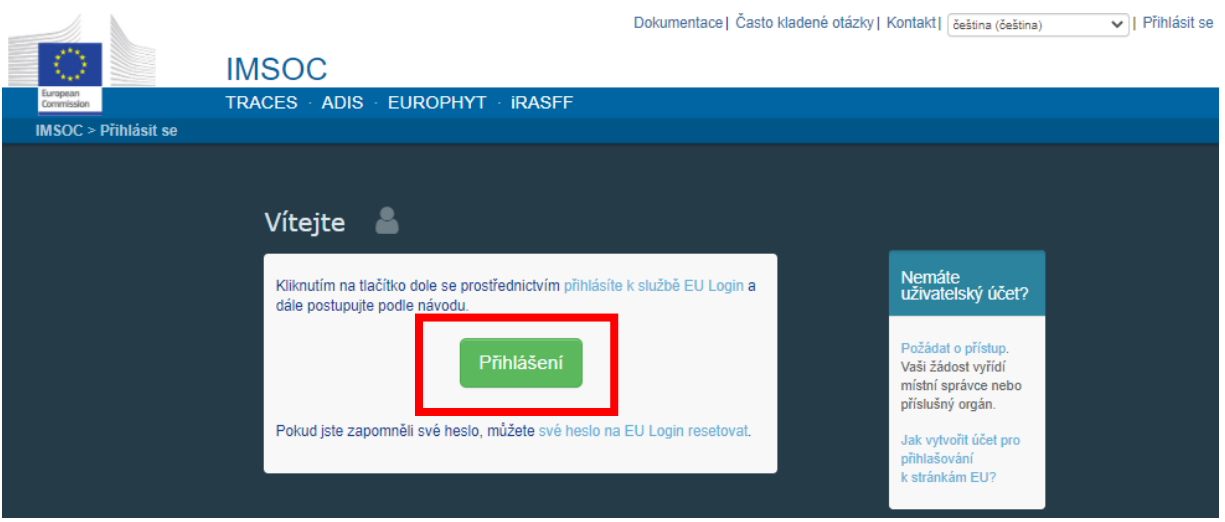

2. Uživatel vybere z nabídky "Hospodářský subjekt".

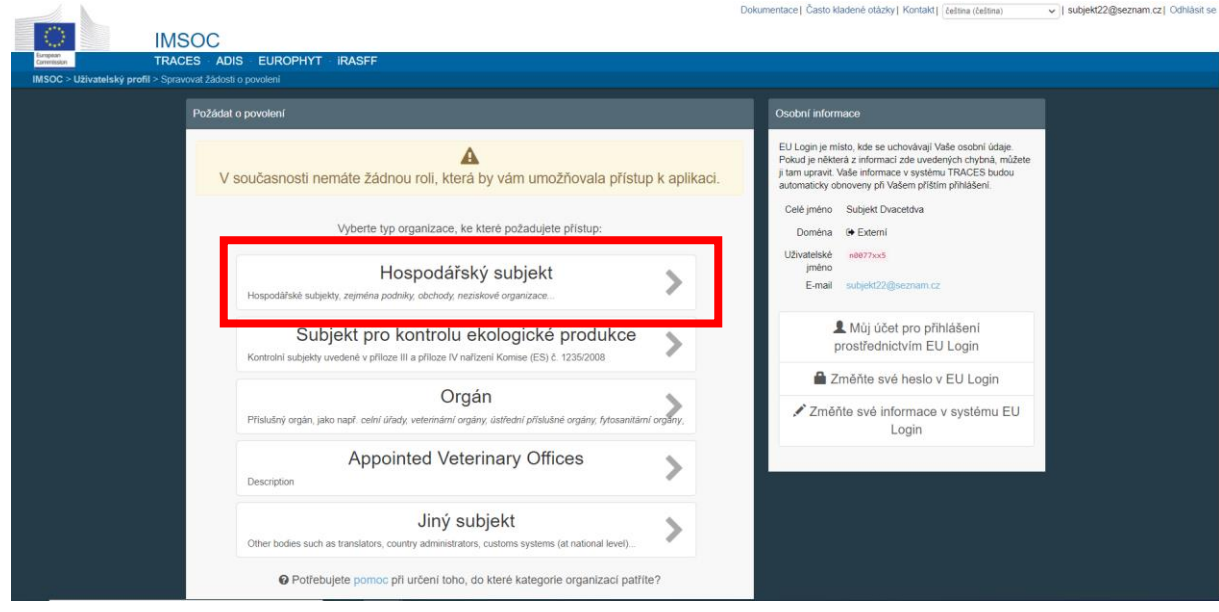

### 3. Otevře se tabulka:

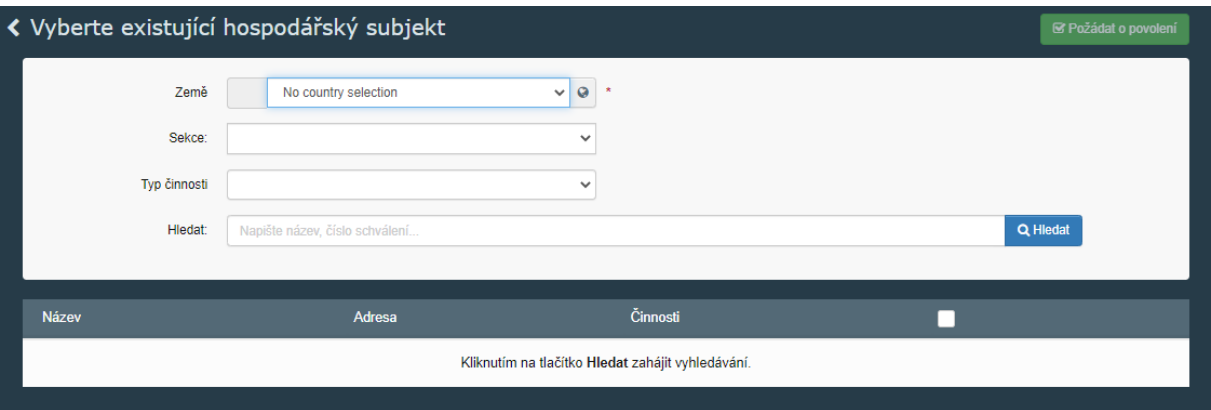

- 4. V tabulce uživatel vybere informace z nabídky:
	- Země: **Česká republika (CZ);**
	- Sekce: **Feed and Food of Non-Animal Origin (NON\_ANIMAL\_ORIGIN\_FOOD\_AND\_FEED)**;
	- Typ činnosti:

**.** 

- a) **Exporter** (při vývozu krmiv pro zvířata v zájmovém chovu a žvýkacích pamlsků pro psy ze skladu registrovaného ÚKZÚZ), nebo
- b) **Establishment** (při vývozu krmiv, doplňkových látek a premixů z výrobních podniků, které nejsou registrované SVS)**;**
- Stisknutí tlačítka "Hledat".

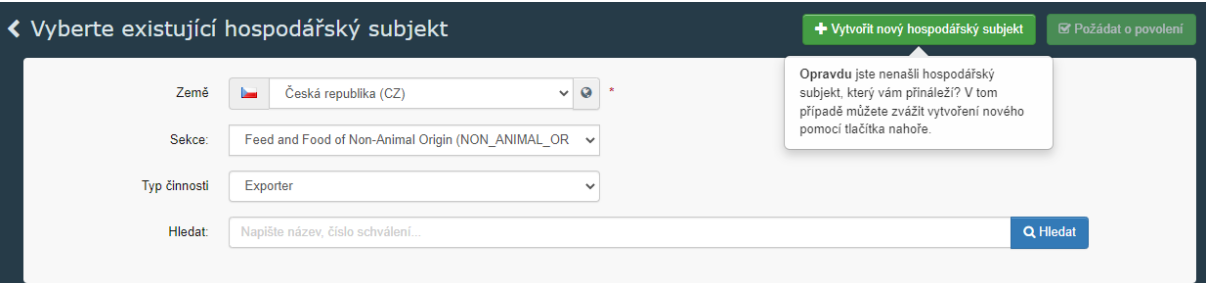

- V pravém horním rohu se zobrazí tlačítko "+Vytvořit nový hospodářský subjekt".
- Stiskněte tlačítko "+Vytvořit nový hospodářský subjekt".
- 5. Uživatel vyplní detaily hospodářského subjektu v tabulkách "**Operator Details**" a "Addresses"<sup>2</sup>. Povinná pole jsou označena červenou hvězdičkou.

<sup>2</sup> Tlačítko **+Add address** umožňuje vložit více adres pod jeden hospodářský subjekt, např. pokud jsou adresy sídla a skladovacích prostor hospodářského subjektu rozdílné.

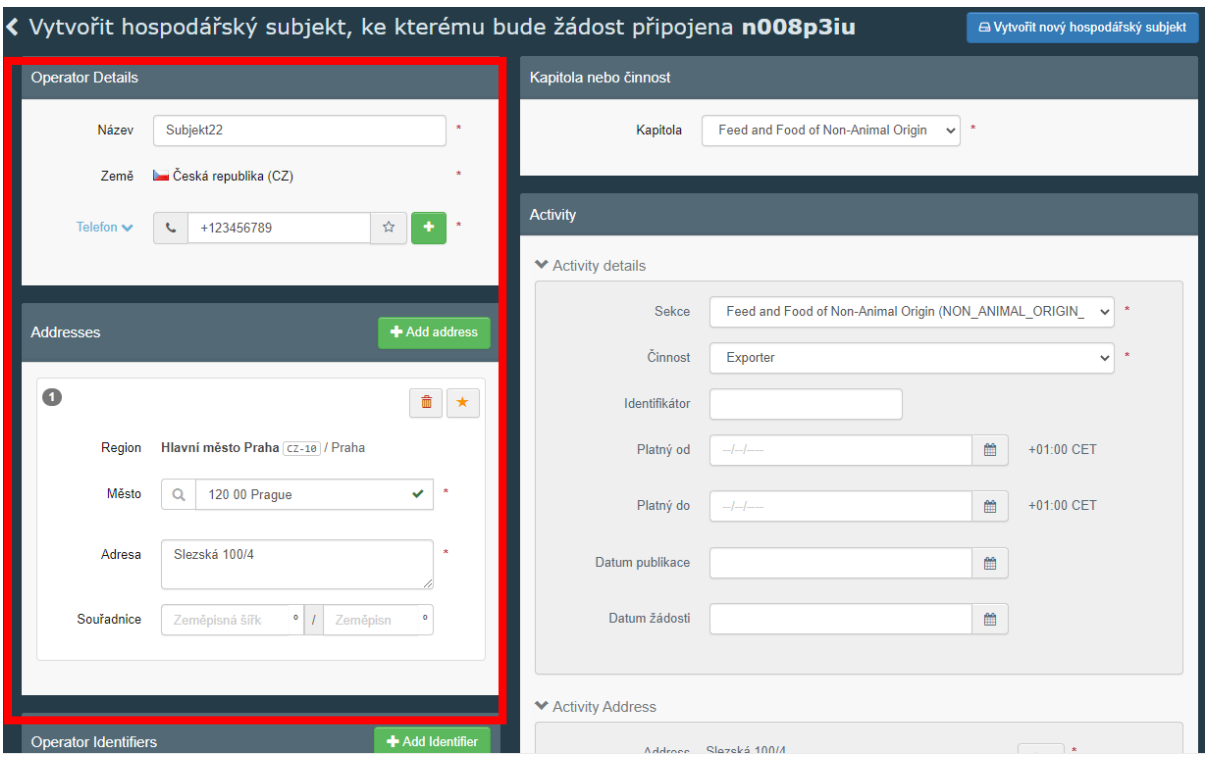

6. Teprve po vyplnění všech povinných polí v tabulkách "**Operator Details**" a "**Addresses**" bude možné vyplnit také tabulky "Kapitola nebo činnost" a následně "Activity" v pravé části obrazovky.

V tabulce "Kapitola nebo činnost" uživatel vybere informace z nabídky následovně:

- Kapitola: **Feed and Food of Non-Animal Origin;**

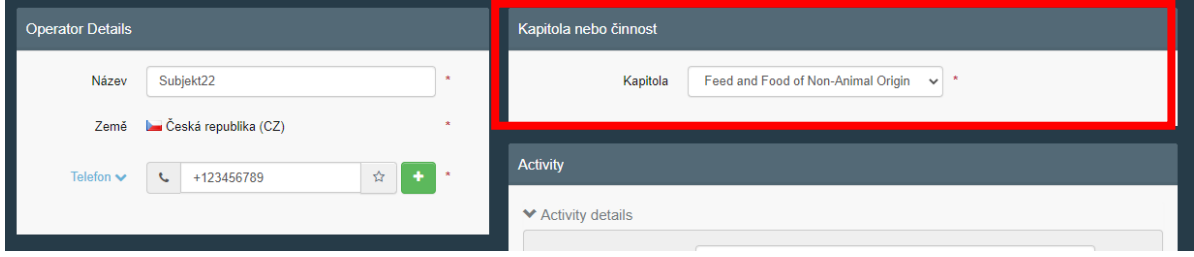

V tabulce "Activity" uživatel vybere informace z nabídky následovně:

- Sekce: **Feed and Food of Non-Animal Origin (NON\_ANIMAL\_ORIGIN\_FOOD\_AND\_FEED);**
- Činnost:
	- a) **Exporter** (při vývozu krmiv pro zvířata v zájmovém chovu a žvýkacích pamlsků pro psy ze skladu registrovaného ÚKZÚZ), nebo
	- b) **Establishment / Místo produkce** (při vývozu krmiv, doplňkových látek a premixů z výrobních podniků, které nejsou registrované SVS);
- Identifikátor: uživatel vloží **registrační číslo ÚKZÚZ**.

- Activity address: adresa Vašeho hospodářského subjektu.<sup>3</sup>

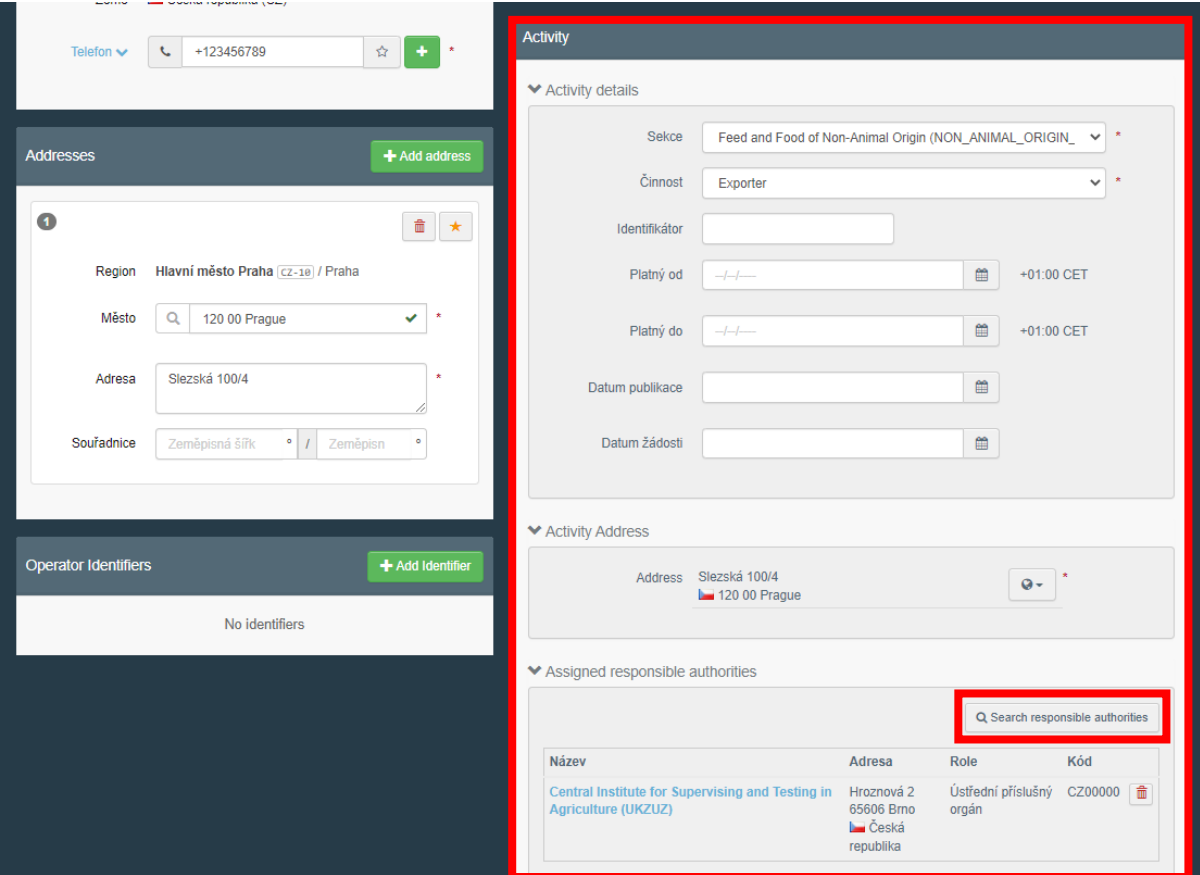

7. V tabulce "Activity" a její části "Assigned responsible authorities" pokračujte zmáčknutím tlačítka "Search responsible authorities" a poté na "Pokročilé vyhledávání":

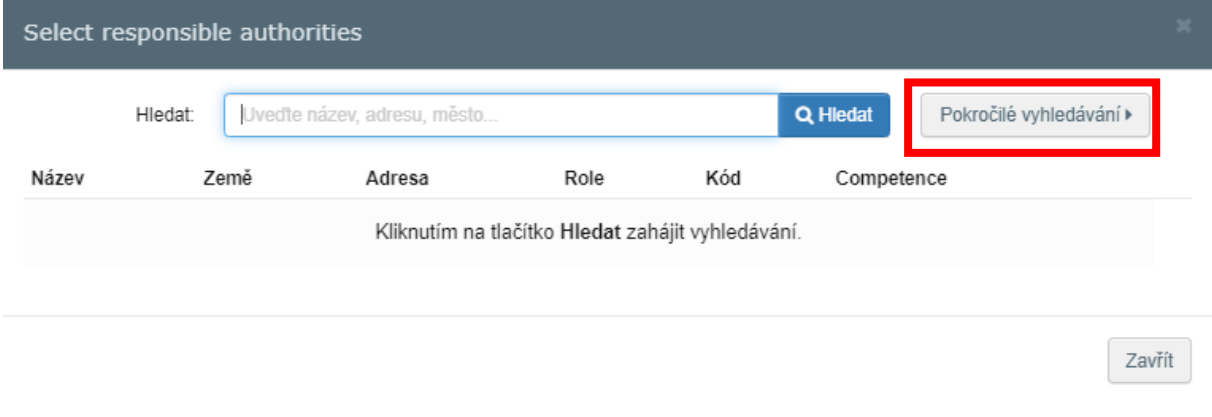

8. V tabulce uživatel vybere informace z nabídky:

 $\sqrt{2}$ 

- Země: **Česká republika;**

1

- Role: **Ústřední příslušný orgán;**

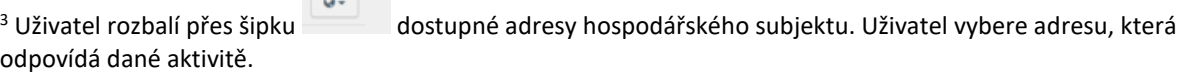

- Klikněte na modré tlačítko "Hledat".
- Z nabídky vyberte z nabízených polí **Central Institute for Supervising and Testing in**

Agriculture (ÚKZÚZ) to, u nějž je v řádku uvedeno **Feed and Food of Non-Animal Origin** - Klikněte na tlačítko **Vybrat**.

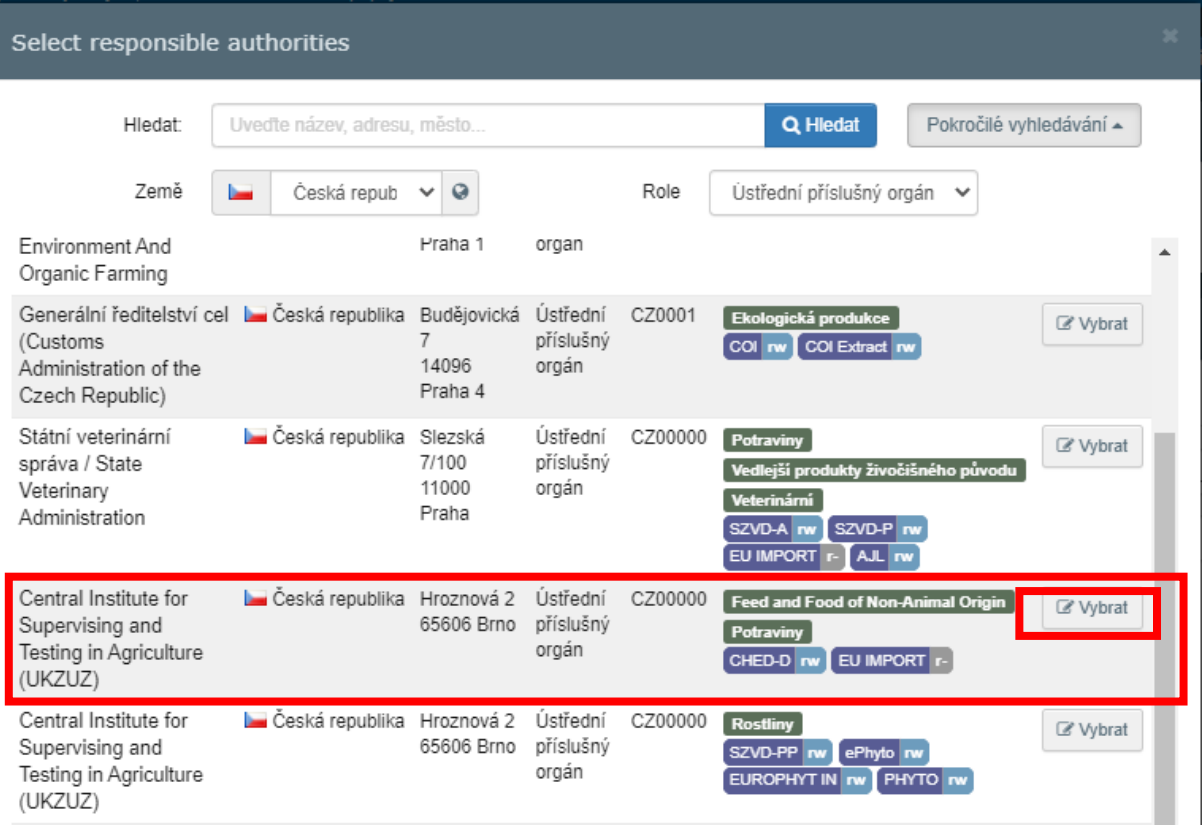

9. Klikněte na tlačítko "Vytvořit nový hospodářský subjekt".

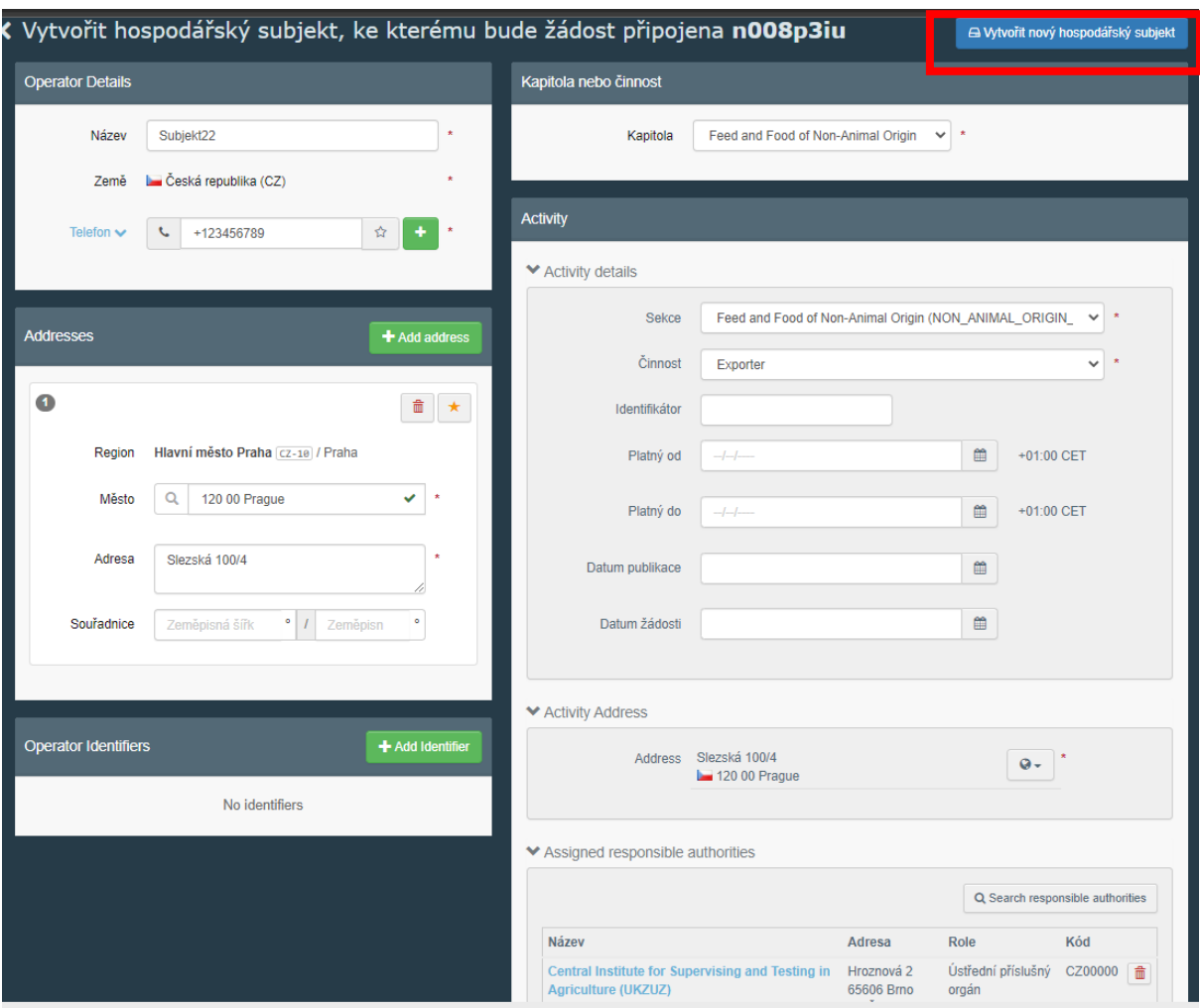

- 10. Do kolonky "Zpráva" uživatel vepíše text:
	- a) **petfood sklad** (při vývozu krmiv pro zvířata v zájmovém chovu a žvýkacích pamlsků pro psy ze skladu registrovaného ÚKZÚZ)**,** nebo
	- b) **vývoz z výrobních podniků, které nejsou registrované SVS** (při vývozu krmiv, doplňkových látek a premixů z výrobních podniků, které nejsou registrované SVS)**;** a poté klikne na "Odeslat žádost o povolení".

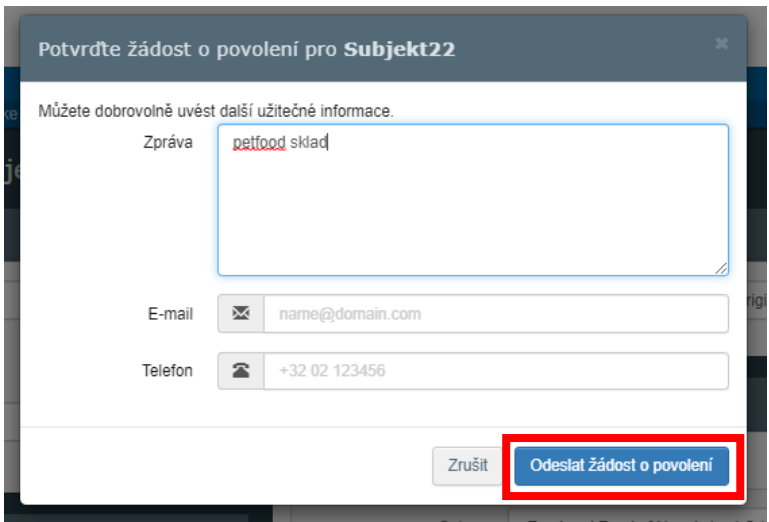

### 11. Systém přesměruje uživatele zde:

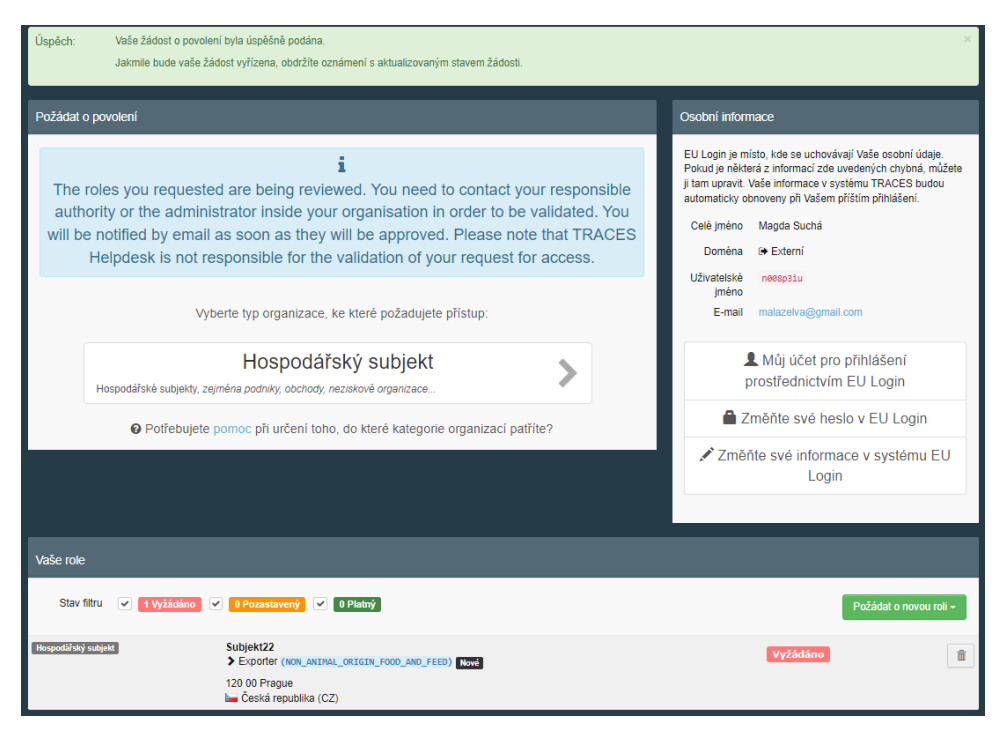

12.Nyní uživatel čeká na potvrzení registrace příslušným orgánem dozoru, ÚKZÚZ. Uživatel kontaktuje příslušný orgán dozoru na adrese [dovozkrmiv@ukzuz.cz.](mailto:dovozkrmiv@ukzuz.cz)

Jakmile uživatel obdrží na email propojený se svým EU-login informaci, že jeho hospodářský subjekt byl ze strany ÚKZÚZ validován, přihlásí se znovu do TRACES NT a pokračuje v registraci u SVS postupem popsaným v následujícím bodě.

### <span id="page-7-0"></span>**III. Registrace zařízení v TRACES NT ze strany KVS SVS**

1. Uživatel se přihlásí do systému TRACES NT [Přihlásit se \(europa.eu\)](https://webgate.ec.europa.eu/tracesnt/login). Na hlavní liště rozbalí uživatel záložku "Actors" a "Hospodářské subjekty".

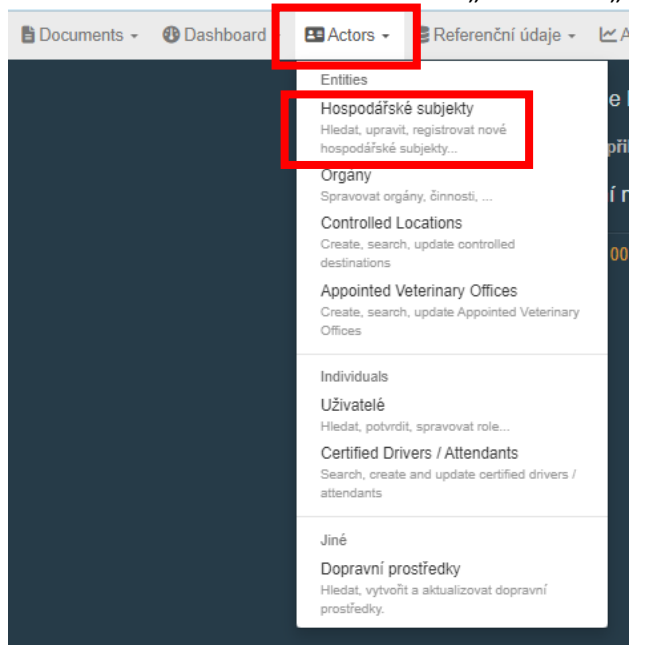

2. Uživatel vepíše název svého hospodářského subjektu ve tvaru, v němž jej již uvedl v kolonce "**Název**" (bod 5. návodu) v tabulce "**Operator details**" při vytváření hospodářského subjektu, do volného pole a potvrdí tlačítkem "Hledat".

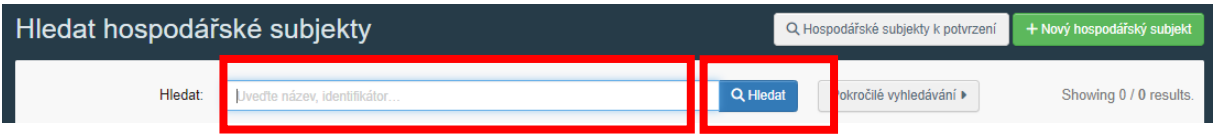

3. Uživatel klikne na název svého hospodářského subjektu:

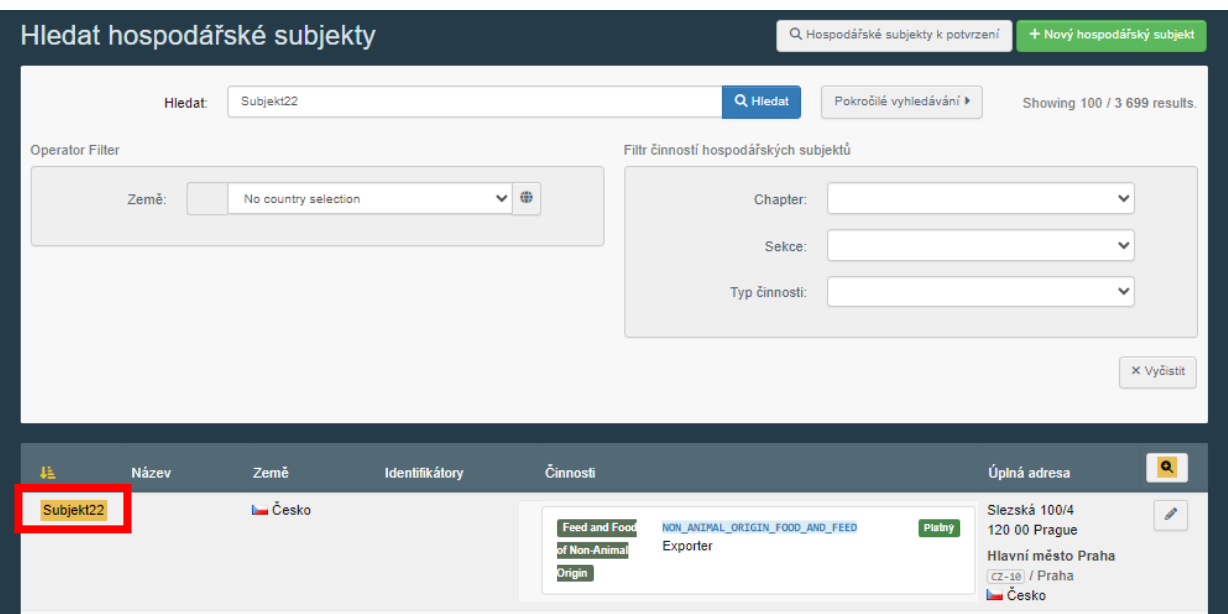

4. Nyní je možné přidat další činnost ke svému hospodářskému subjektu kliknutím na tlačítko "+Add activity section".

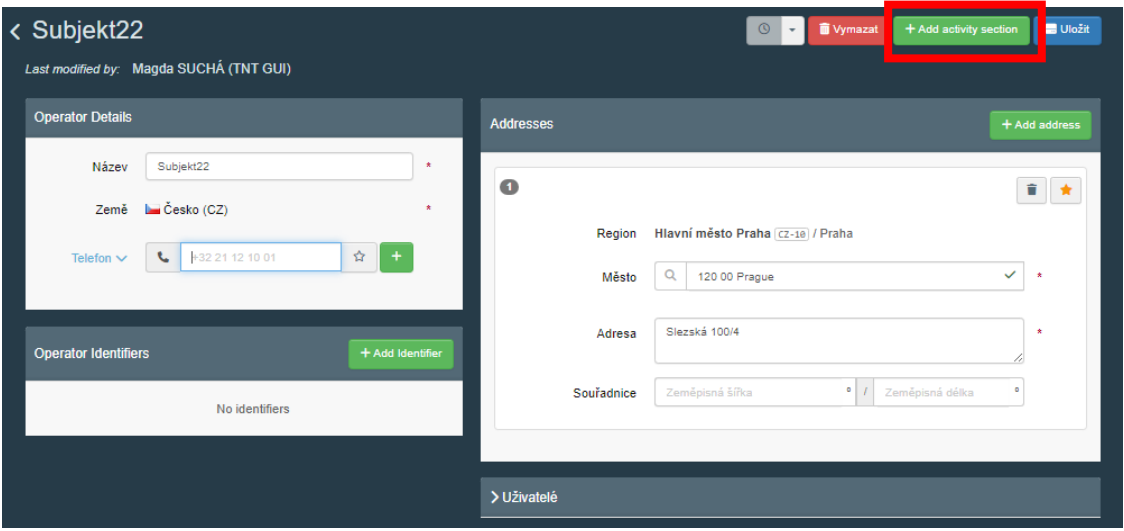

5. Nyní vybere uživatel sekci nově přidané činnosti:

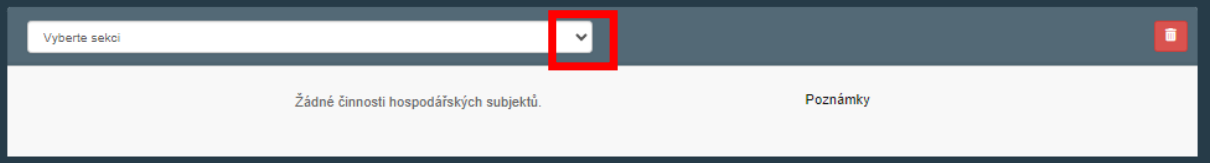

- Sekce: **Veterinární (ESVO, Evropská Unie)** → **Other operators (OTH-OPER)**
- 6. Dále uživatel přidá činnost kliknutím na tlačítko "+ Přidat činnost".

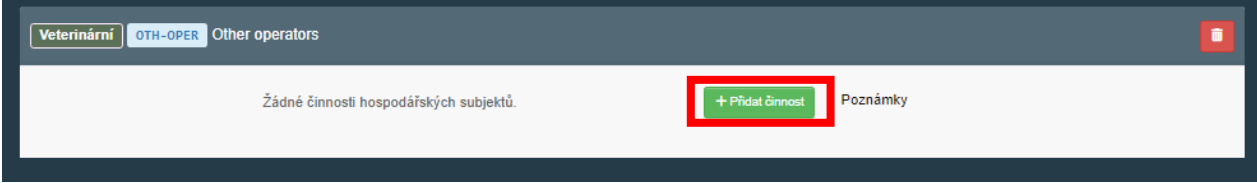

A vyplní/vybere následující údaje:

- Činnost: **Exporter**
- Identifikátor: **registrační číslo ÚKZÚZ**.

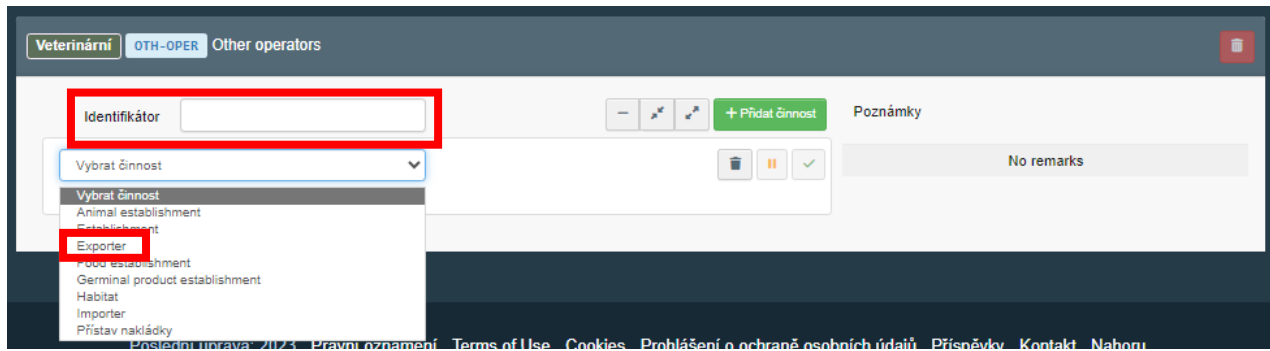

7. Nyní je třeba přiřadit odpovědnou autoritu. Ve spodní části tabulky, která se objeví, uživatel zmáčkne na tlačítko "Search responsible authorities" a poté na "Pokročilé **vyhledávání**".

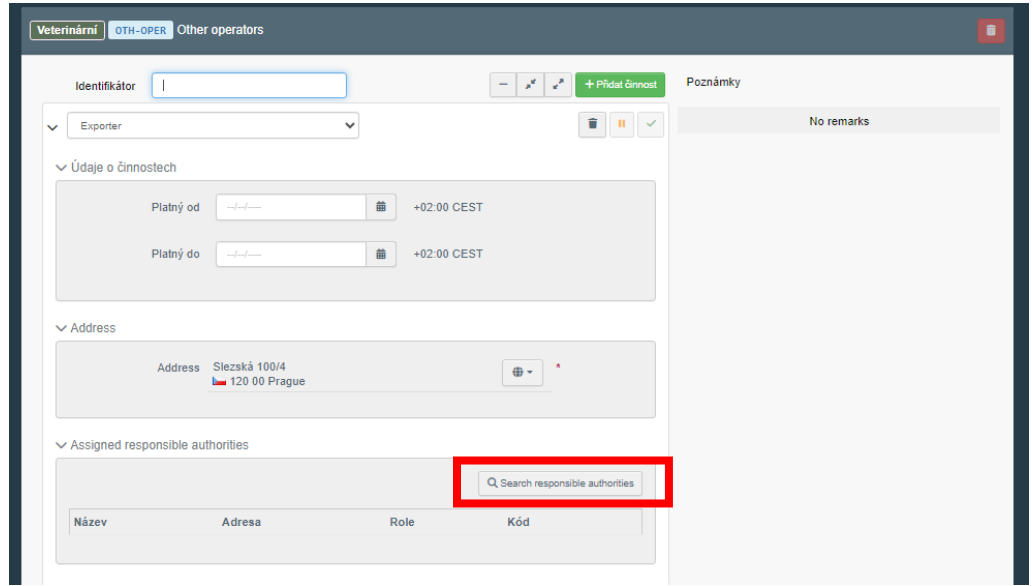

8. V otevřeném okně pokročilého vyhledávání uživatel vybere Zemi (Česko), do pole "Hledat" napíše zkratku "kvs" a vyberte tlačítko "Hledat".

Ze zobrazené nabídky pak vyberte místně příslušnou krajskou veterinární správu Státní veterinární správy.

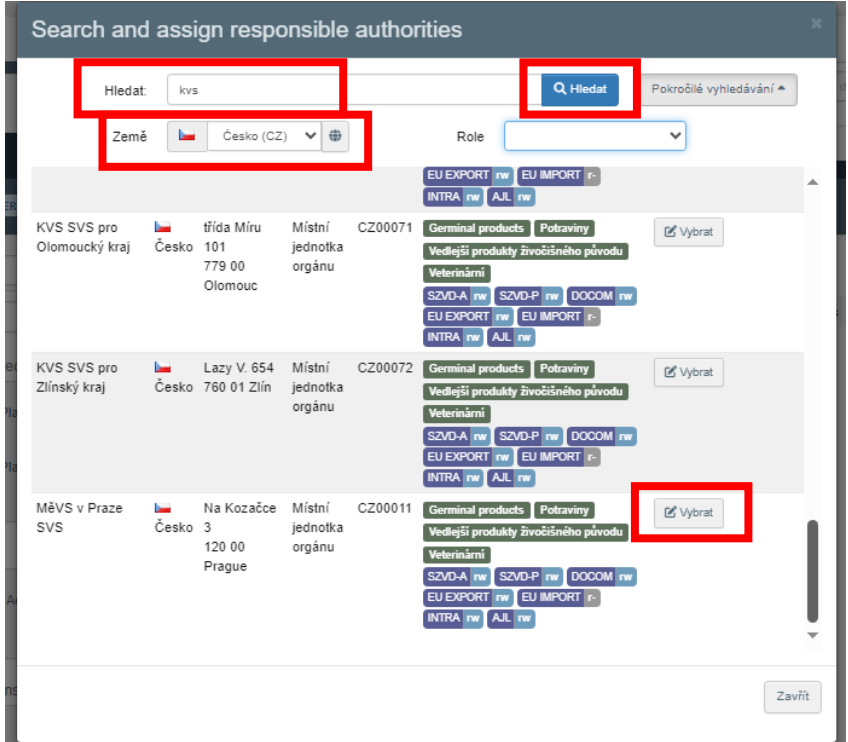

9. Nyní je třeba nově vloženou aktivitu uložit pomocí tlačítka "Uložit" (vpravo nahoře)

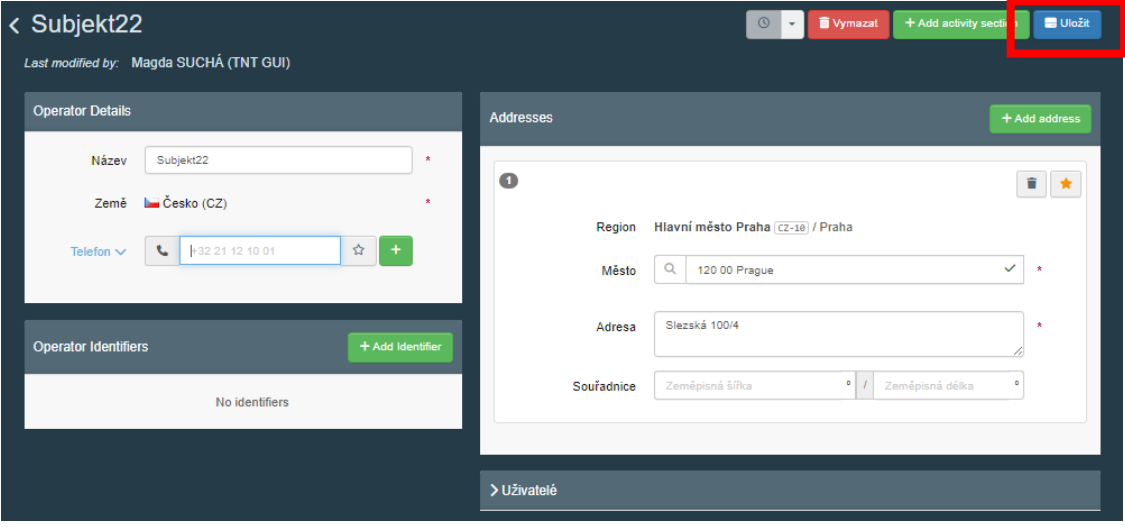

Objeví se informace, že daný hospodářský subjekt byl uložen. V tabulce s nově přidanou činností je uveden status **Nové** 

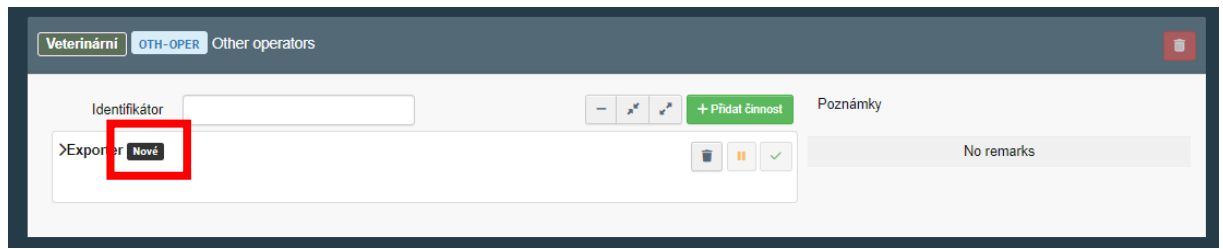

10. Nyní je třeba kontaktovat místně příslušnou krajskou veterinární správu a požádat o validaci nově přidané činnosti pro daný hospodářský subjekt.

Jakmile bude nově přidaná činnost pro hospodářský subjekt validována ze strany KVS, obdrží uživatel na email propojený se svým EU-login informaci.

Po opětovném přihlášení do TRACES NT bude mít v profilu hospodářského subjektu validovaná činnost status <sup>Platný</sup>.

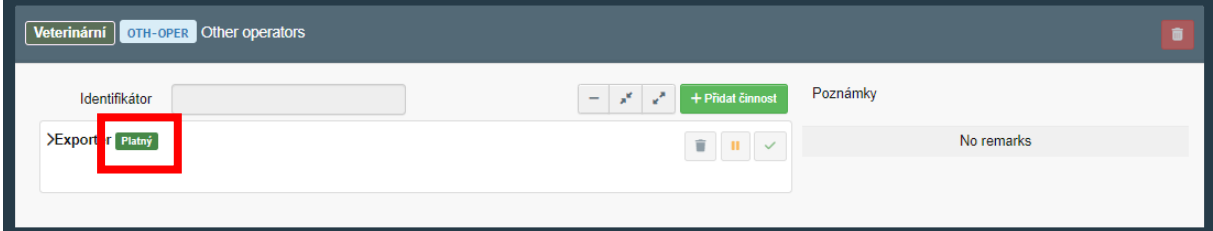

Při vyhledání subjektu (postupem popsaným v bodě III.1. - III.2.) bude v zobrazeném náhledu patrná informace o všech činnostech.

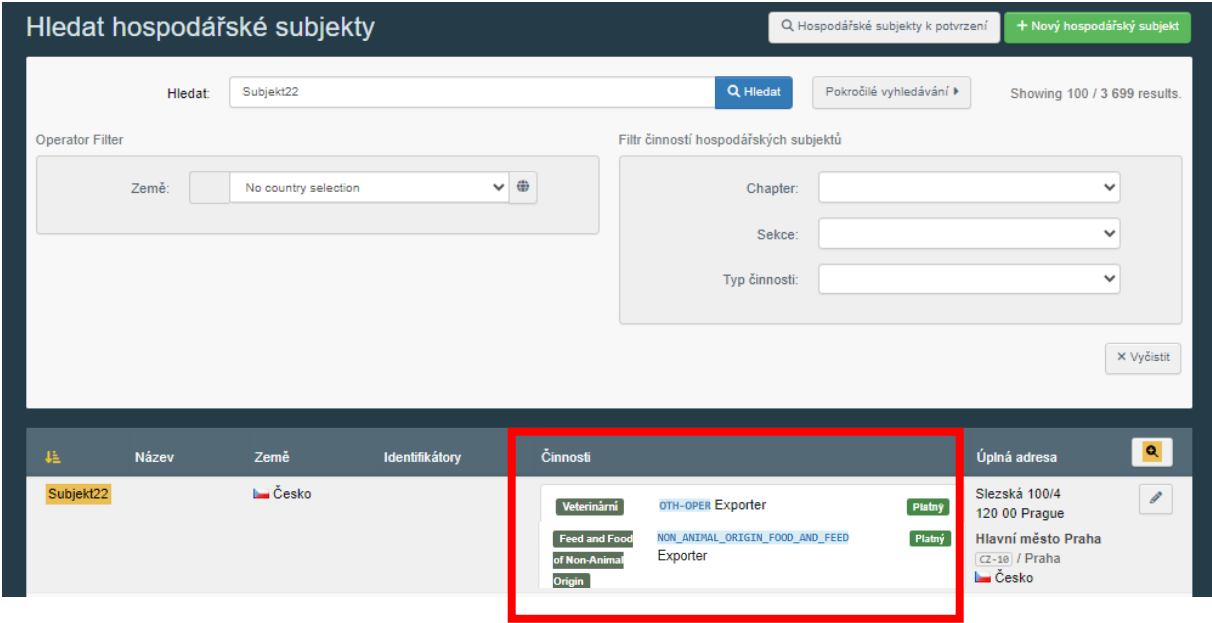